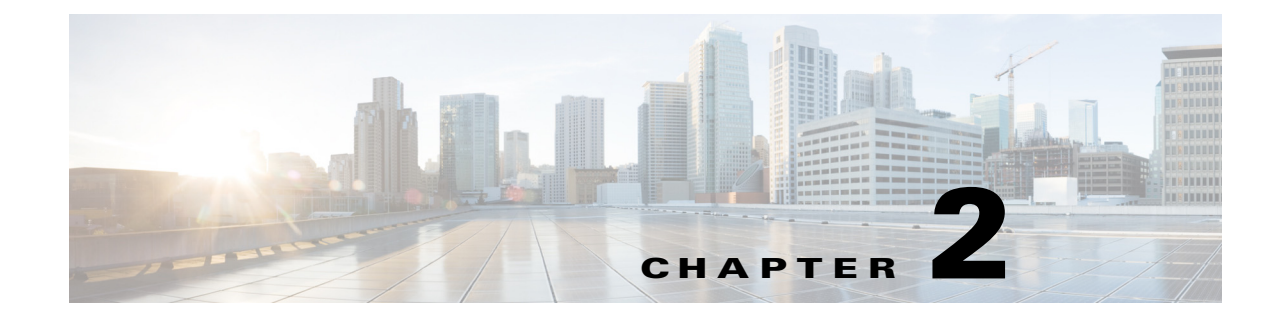

# **Configuring a Cisco Unified Communications Manager SIP Trunk with a Cisco TelePresence Content Server**

This document includes instructions for configuring a Cisco Unified Communications Manager version 9.1.2 and 10.5 Session Initiation Protocol (SIP) trunk with Cisco TelePresence Content Server (Content Server) Release 6.2.

Before integrating Cisco Content Server 6.2 with CUCM through a SIP trunk, confirm that the Cisco Content Server is ready for the integration completing the applicable tasks in the Content Server installation guide. See the

[http://www.cisco.com/c/en/us/td/docs/telepresence/tcs/6\\_1/installation/guide/tcs-vm-install.html](http://www.cisco.com/c/en/us/td/docs/telepresence/tcs/6_1/installation/guide/tcs-vm-install.html)

# **CUCM Integration with Content Server 6.2**

After installing the CUCM software is installed, complete these procedures in the following order:

- **• CUCM Integration with Cisco Content Server Standalone**
- **• Cisco TCS 6.2 with a Content Server cluster configured**

### **Cisco Content Server Standalone**

To create a SIP Trunk between CUCM and Content Server.

- **1.** [Create the SIP Trunk Security Profile](#page-0-0)
- **2.** [To Create the SIP Profile](#page-2-0)
- **3.** [Create the SIP Trunk](#page-4-0)

Complete these steps in the order given:

#### <span id="page-0-0"></span>**Create the SIP Trunk Security Profile**

**Step 1** Login to the Cisco Unified Communication Manager Administration Interface.

**Step 2** Choose **Security > SIP Trunk Security Profile**.

**Step 3** On the Find and List SIP Trunk Security Profiles page, click **Add New**.

**Step 4** On the SIP Trunk Security Profile Configuration page, under **SIP Trunk Security Profile Information**, enter the following:

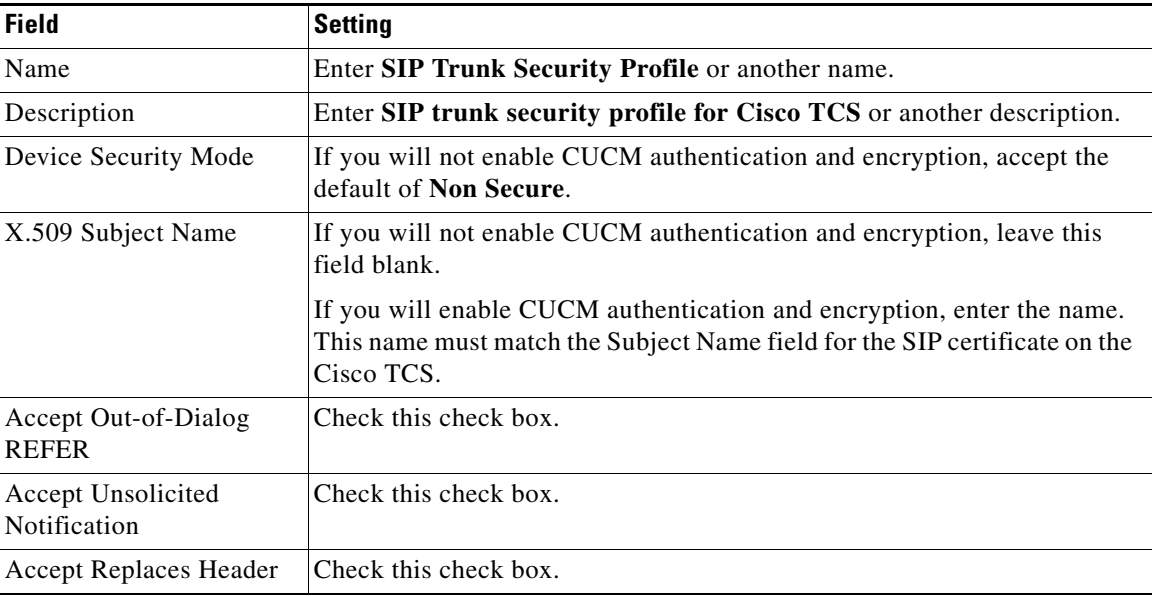

 $\mathsf I$ 

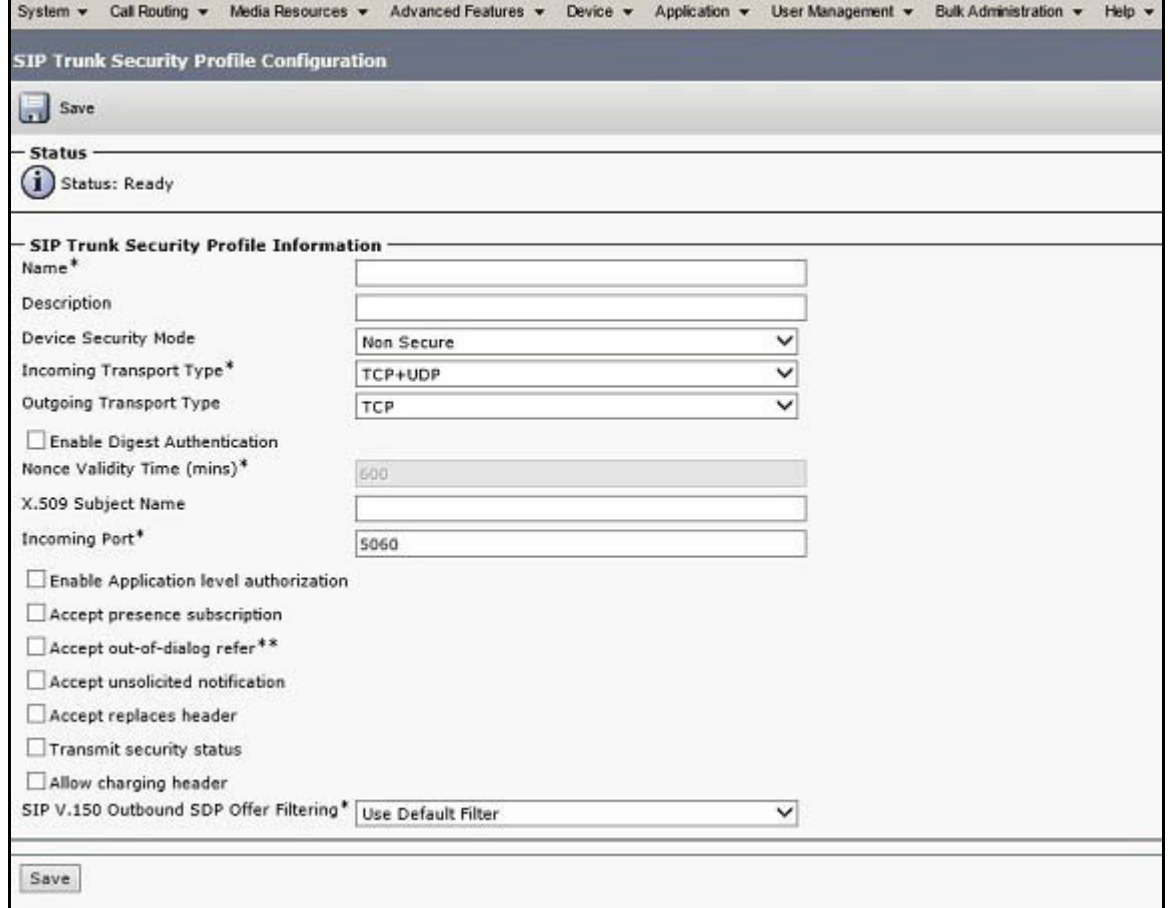

**Step 5** Click **Save**.

 $\overline{\phantom{a}}$ 

### <span id="page-2-0"></span>**To Create the SIP Profile**

- **Step 1** In Cisco Unified CM Administration, expand **Device**> **Device Settings** and select **SIP Profile**.
- **Step 2** On the Find and List SIP Profiles page, click **Find**.
- **Step 3** To the right of the SIP profile (Standard SIP Profile BFCP), click **Copy**.
- **Step 4** On the SIP Profile Configuration page, under SIP Profile Information, enter the following settings.

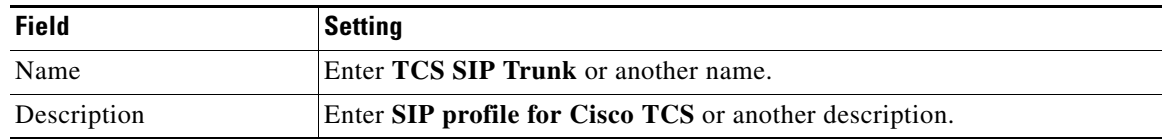

```
\frac{\partial}{\partial x}
```
**Note** To create the SIP profile, in the Early Offer support for voice and video call field, select Best Effort (no MTP inserted) from the drop-down list.

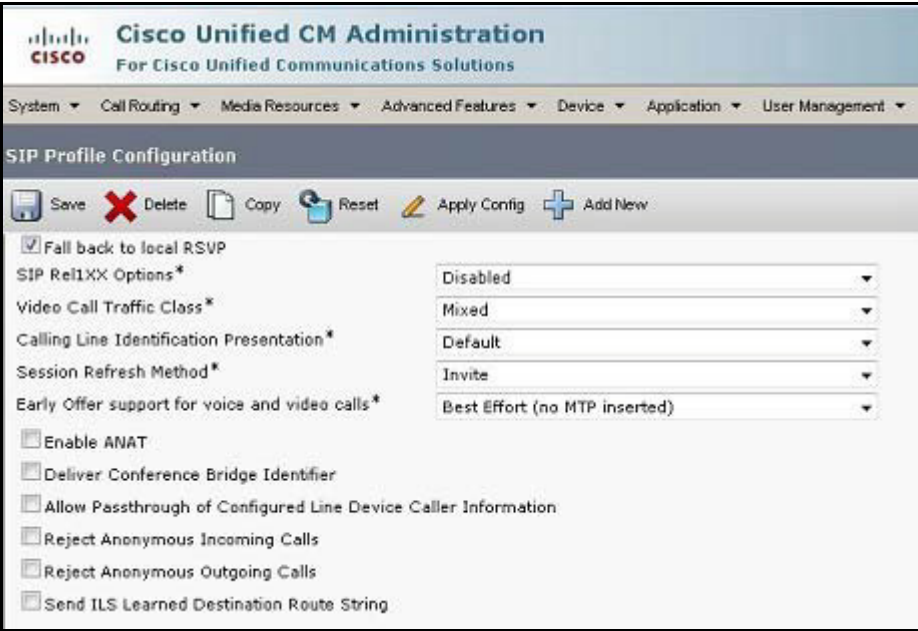

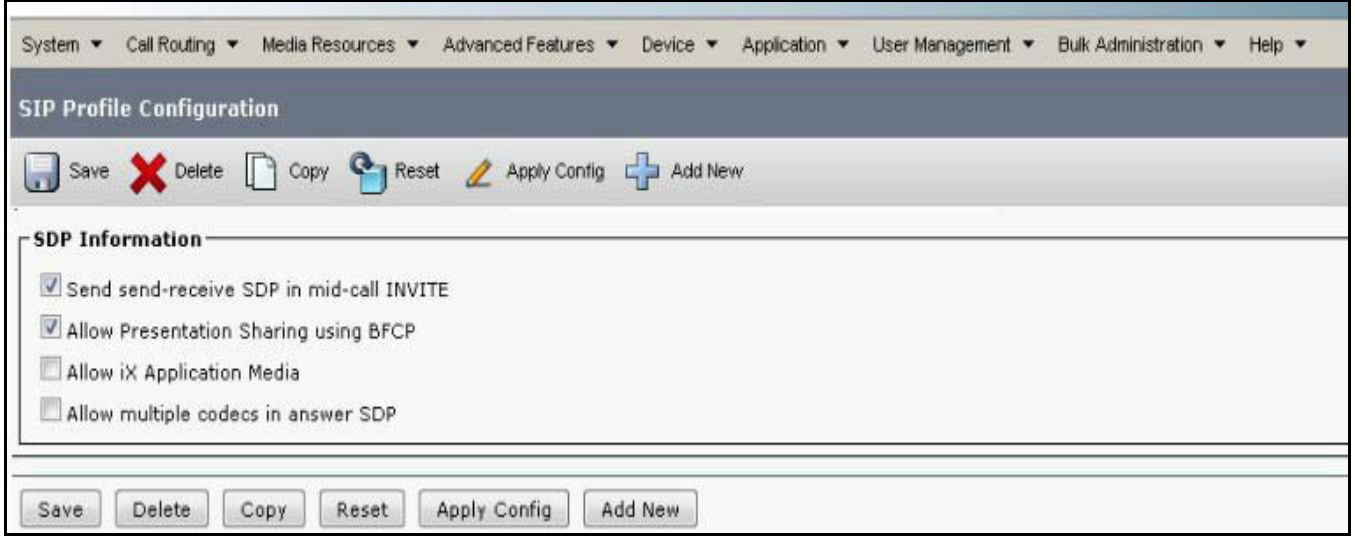

 $\mathsf I$ 

**Step 5** Click **Save**.

#### <span id="page-4-0"></span>**Create the SIP Trunk**

 $\overline{\phantom{a}}$ 

- **Step 1** In Cisco Unified CM Administration, expand **Device** and click **Trunk**.
- **Step 2** On the Find and List Trunks page, click **Add New**.
- **Step 3** On the Trunk Configuration page, in the **Trunk Type** field, click **SIP Trunk**.
- **Step 4** In the **Device Protocol** field, click **SIP** and click **Next**.
- **Step 5** Under Device Information, enter the following:

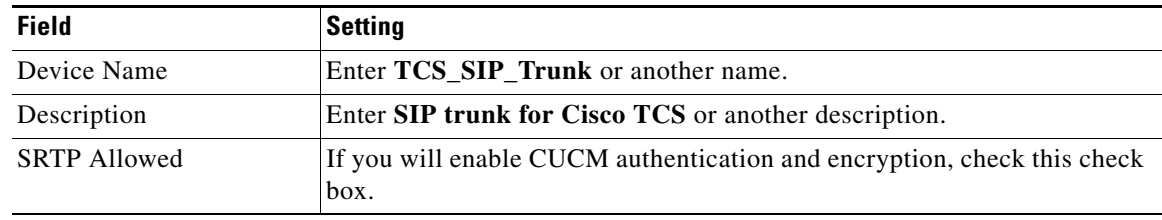

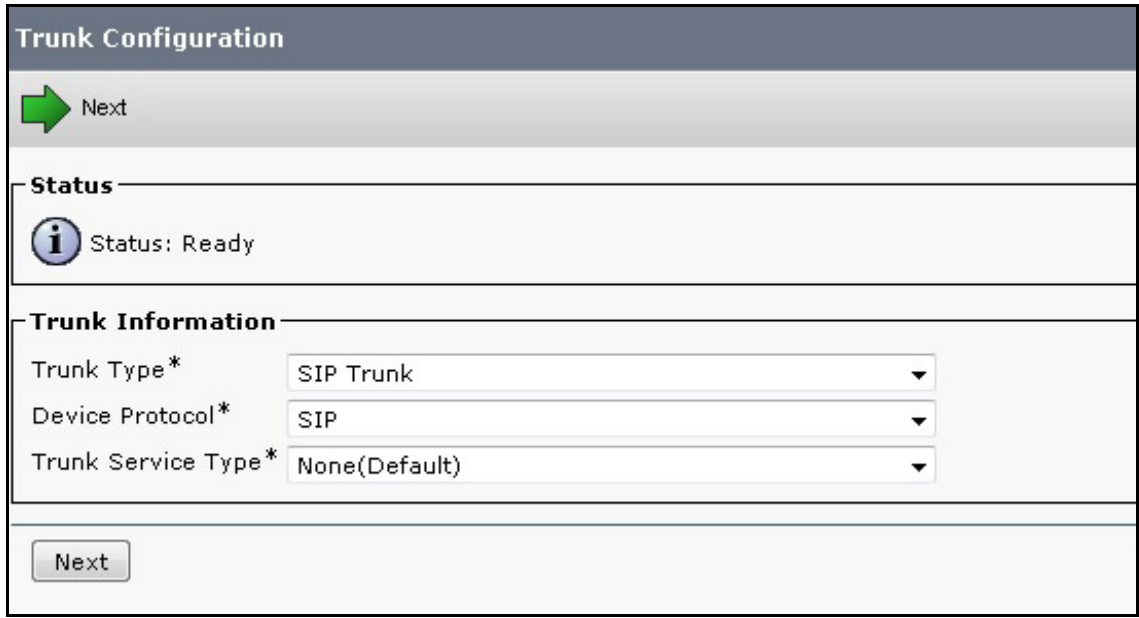

**Step 6** (Optional) If user phones are contained in a calling search space, under Inbound Calls, enter the following.

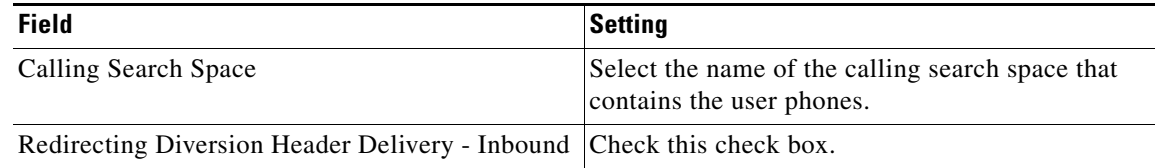

 $\mathsf I$ 

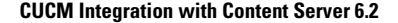

H.

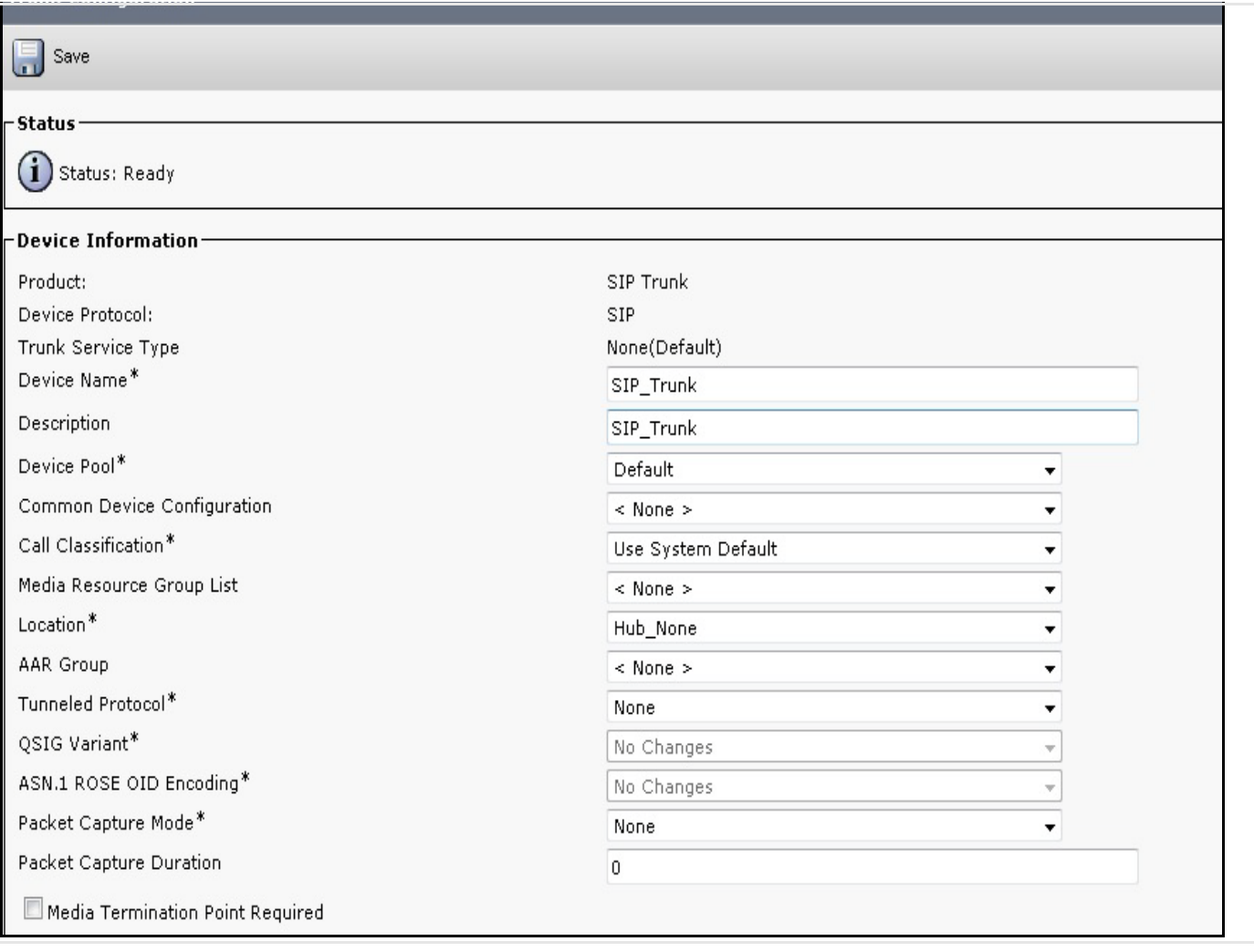

**Step 7** Under SIP Information, enter the following.

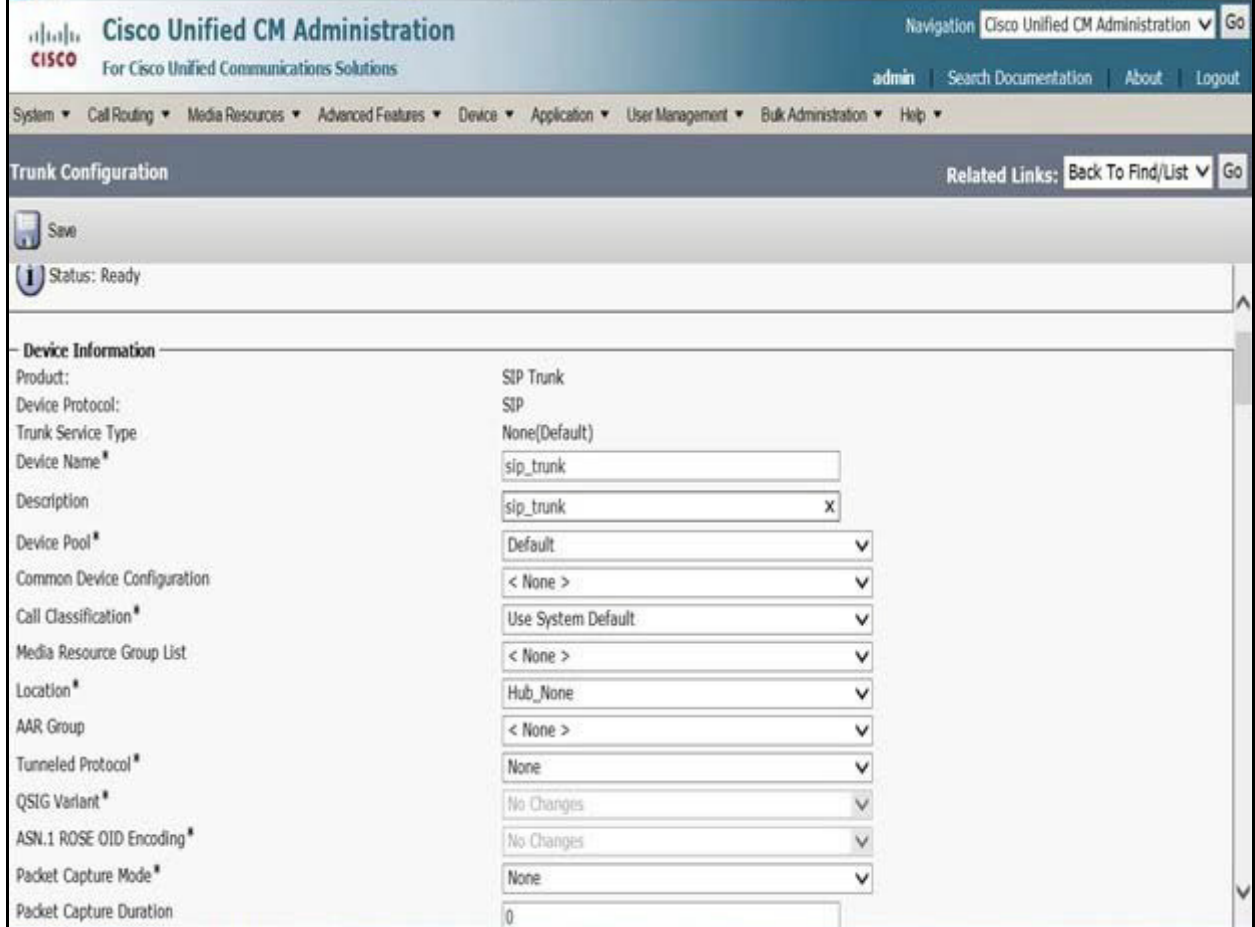

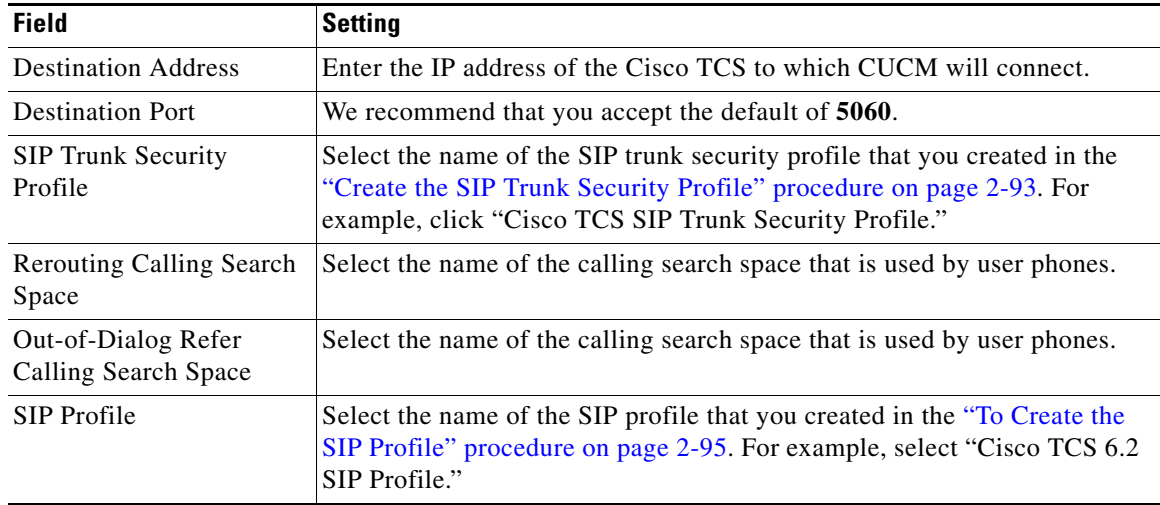

### **Step 8** Click **Save**.

 $\mathbf{I}$ 

SIP Trunk created successfully.

П

**Step 9** Click **Reset.**

### **SIP Route pattern Configuration Setting:**

There are two way to configure call Routing for a SIP Trunk:

- **1.** Using Route pattern (For IP Address/ Domain based Routing).
- **•** Recording Alias URI Suffix on TCS should match with suffix based SIP route pattern that configured on CUCM.

Eg: If SIP route pattern configured on CUCM is '**@tcs-cisco.com**' then the recording alias URI configured on TCS must be '**xxx@tcs-cisco.com**'.

- **2.** Using Number Based Routing.
- **•** Recording Alias URI Suffix on TCS should match with IP or FQDN configured on CUCM SIP trunk created for TCS.

Eg: If number based route pattern configured on CUCM is **555X**, then the recording alias URI configured on TCS must be '**555X@<IP**' or '**FQDN configured on CUCM Sip Trunk for TCS**>'.

In Cisco Unified Communications Manager Administration, use the Call Routing > SIP Route Pattern menu path to configure SIP route patterns.

CUCM uses SIP route patterns to route or block both internal and external calls.

The domain name or IP address provides the basis for routing. The administrator can add domains, IP addresses, and IP network (subnet) addresses and associate them to SIP trunks (only). This method allows requests that are destined for these domains to be routed through particular SIP trunk interfaces.

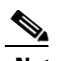

**Note** Because no default SIP route patterns exist in CUCM, the administrator must configure them. Domain name examples: cisco.com, my-pc.cisco.com, \*.com, rtp-ccm[1-5].cisco.com Valid characters for domain names: [, -, ., 0-9, A-Z, a-z, \*, and ]. IPv4 address examples: 172.18.201.119 or 172.18.201.119/32 (explicit IP host address); 172.18.0.0/16 (IP subnet); 172.18.201.18/21 (IP subnet). Valid characters for IP addresses: 0-9, ., and /

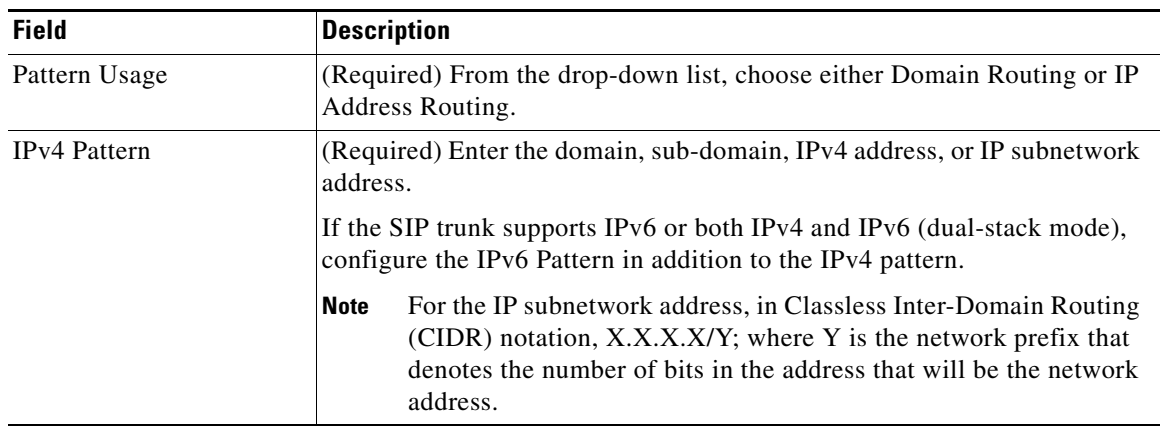

Ι

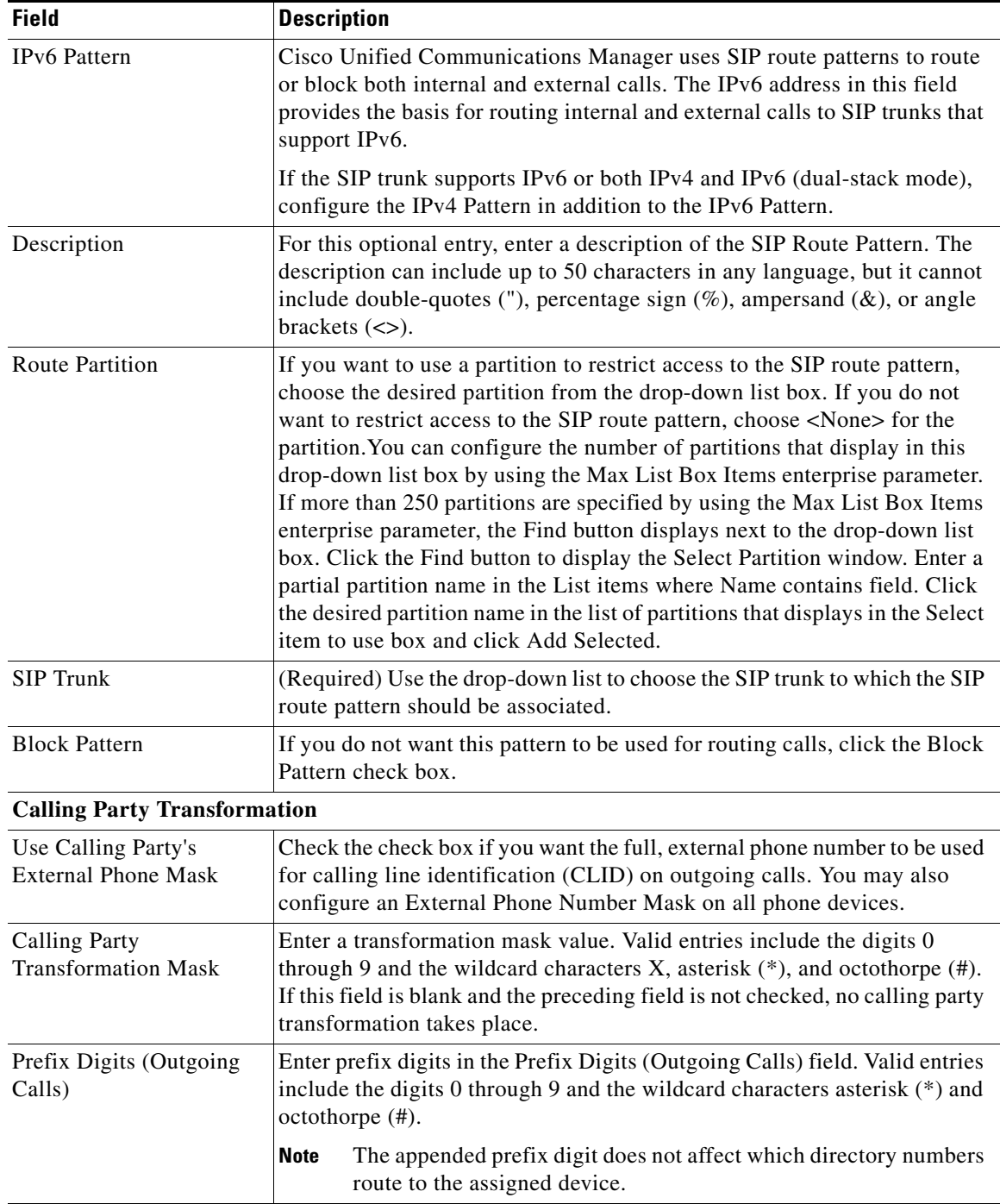

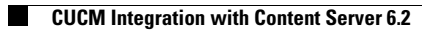

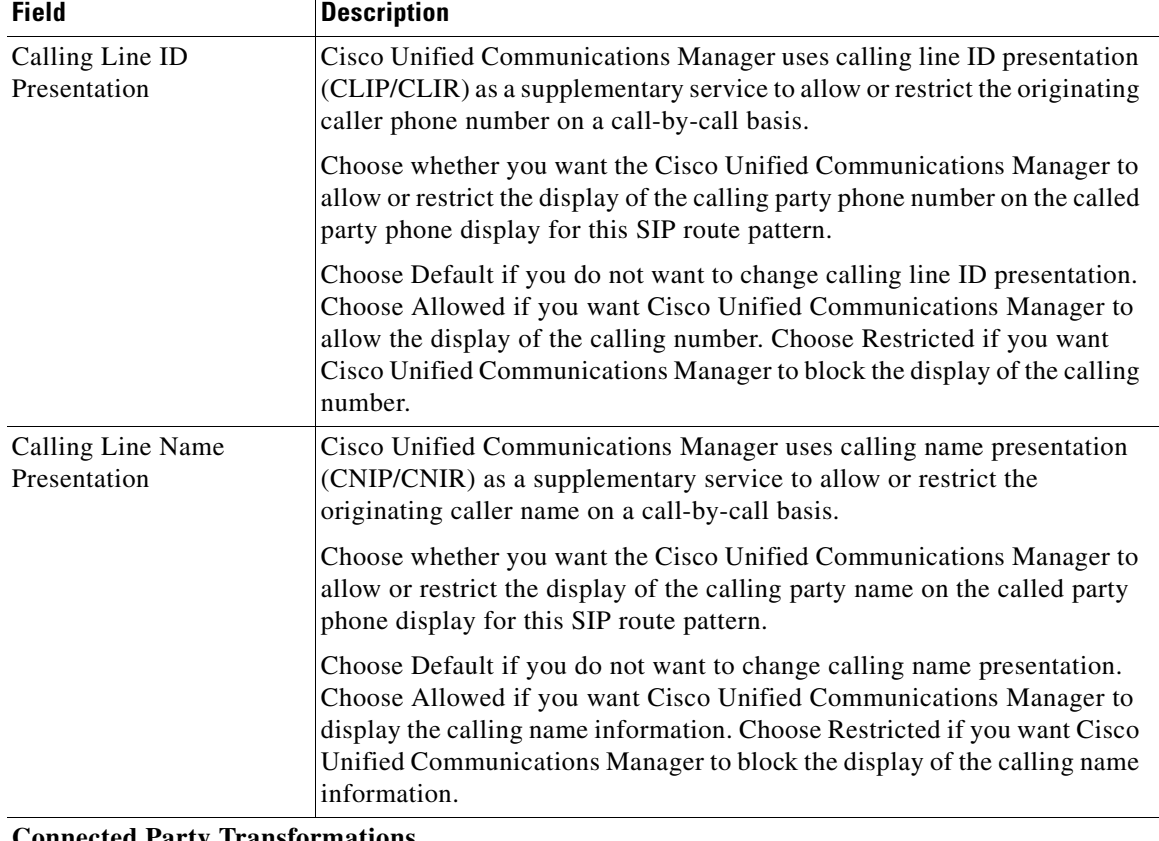

ן

**Connected Party Transformations**

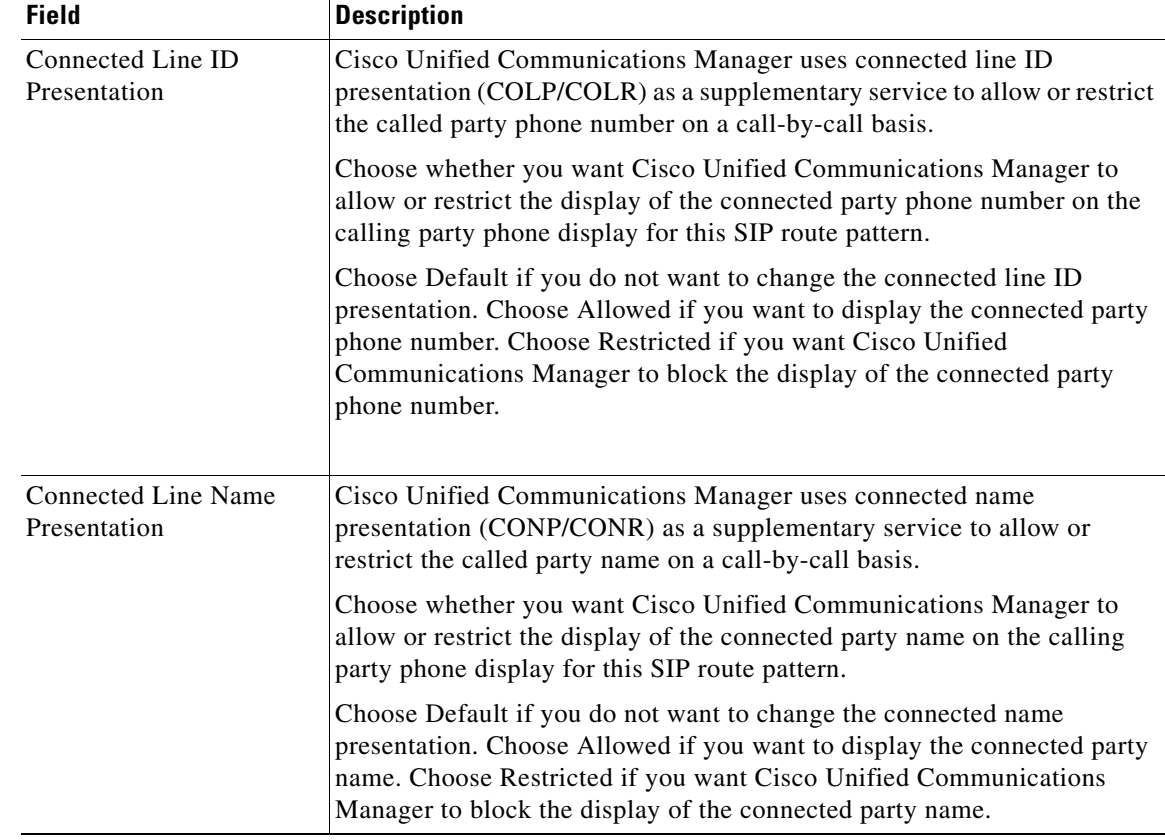

![](_page_10_Picture_102.jpeg)

### **Configuring Route Patterns Using Route Group/ Route List**

A route pattern is a string of digits (an address) and a set of associated digit manipulations that can be assigned to a route list or a gateway. Route patterns provide flexibility in network design. They work in conjunction with route filters and route lists to direct calls to specific devices and to include, exclude, or modify specific digit patterns.

#### **Configuring Route Group**

A route group allows you to designate the order in which gateways and trunks are selected. It allows you to prioritize a list of gateways and ports for outgoing trunk selection.

The following procedure describes how to configure a route group:

#### **Step 1** Choose **Call Routing** > **Route/Hunt** > **Route Group**.

- **Step 2** Add a new route group, click the Add New button, and continue with Step 3.
- **Step 3** In the Route Group Configuration window that displays, enter a name in the Route Group Name field. The name can contain up to 50 alphanumeric characters and can contain any combination of spaces, periods (.), hyphens (-), and underscore characters (\_). Ensure that each route group name is unique to the route plan.
- **Step 4** Choose the appropriate settings as described in Table.

![](_page_11_Picture_11.jpeg)

**Note** You must choose at least one device for a new route group before adding the new route group.

#### **Step 5** Click **Save**.

![](_page_11_Picture_180.jpeg)

Ι

**Find Devices to Add to Route Group**

![](_page_12_Picture_153.jpeg)

#### **Route List Configuration**

A route list associates a set of route groups in a specified priority order. A route list then associates with one or more route patterns and determines the order in which those route groups are accessed. The order controls the progress of the search for available devices for outgoing calls.

A route list can contain only route groups.

Each route list should have at least one route group. Each route group includes at least one device, such as a gateway, that is available. Based on device type, Cisco Unified Communications Manager can choose some, or all, ports as resources in each route group. Some devices, such as digital access, only allow you to choose all ports.

A Route Group can be added to any number of Route Lists.

The following procedure describes how to configure a route list:

#### **Step 1** Choose **Call Routing** > **Route/Hunt** > **Route List**.

#### **Step 2** Click **Add New**.

- **Step 3** In the Route List Name field, enter a name. The name can comprise up to 50 alphanumeric characters and can contain any combination of spaces, periods (.), hyphens (-), and underscore characters (\_). Ensure that each route list name is unique to the route plan.
- **Step 4** From the drop-down list box, choose a Cisco Unified Communications Manager group.

 $\frac{\sqrt{2}}{2}$ 

**Note** The Route List registers with the first Cisco Unified Communications Manager in the group which is its primary Cisco Unified Communications Manager.

**Note** If you choose a Cisco Unified Communications Manager group that has only one Cisco Unified Communications Manager configured, you receive the following warning:

### 41

**Warning The selected Cisco Unified Communications Manager Group has only one Cisco Unified Communications Manager configured. For the control process to have redundancy protection, please select a Cisco Unified Communications Manager Group with more than one Cisco Unified Communications Manager**

**Step 5** Click **Save**.

**Note** A popup message reminds you that you must add at least one route group to this route list for it to accept calls.

The Route List Configuration window displays the newly added route list.

**Step 6** By default, the system checks the Enable this Route List check box for the new route list.

![](_page_13_Picture_24.jpeg)

**Note** If you want to disable this route list, uncheck this check box. A popup window explains that calls in progress are not affected, but this route list will not accept additional calls.

Ι

**Step 7** Add at least one route group to the new route list.

To add a route group to this list, click **Add Route Group** and perform Step 4 through Step 8 of the "Adding Route Groups to a Route List" section.

![](_page_14_Picture_3.jpeg)

**Note** For called party and calling party transformation information, you can click the name of a route group that belongs to this route list. The route group names display in the Route List Details list box at the bottom of the Route List Configuration window. This action displays the Route List Detail Configuration window for the route group that you choose.

#### **Adding Route Groups to a Route List**

You can add route groups to a new route list or to an existing route list. Route groups can exist in one or more route lists. The following procedure describes adding a route group to an existing route list.

The following procedure describes to adding route groups to a route list:

#### **Step 1** Choose **Call Routing** > **Route/Hunt** > **Route List**.

#### **Step 2** Click **Add Route Group**.

The Route List Detail Configuration window displays.

- **Step 3** From the Route Group drop-down list box, choose a route group to add to the route list.
- **Step 4** If you need to manipulate the calling party number on calls that are routed through this route group, set up the calling party transformations in the appropriate fields.
- **Step 5** If you need to manipulate the dialed digits on calls that are routed through this route group, set up the called party transformations in the appropriate fields.
- **Step 6** Click **Save**.

The route group details information appears in the Route List Details list on the left side of the window.

- **Step 7** Click **Add Route Group** and repeat Step 3 through Step 7, to add more route groups to this list.
- **Step 8** Click **Save.**
- **Step 9** Click **Reset** for changes to take effect. When the popup windows display, click **OK.**

#### **Configuring Route Pattern**

The following procedure describes how to configure a route pattern:

#### **Step 1** Choose **Call Routing** > **Route/Hunt** > **Route Pattern**.

- **Step 2** Click the Add New Button and continue with step 3.
- **Step 3** .Choose the gateway or route list for which you are adding a route pattern.

#### **Step 4** Click **Save.**

![](_page_15_Picture_152.jpeg)

 $\mathsf I$ 

П

![](_page_16_Picture_172.jpeg)

П

![](_page_17_Picture_164.jpeg)

П

![](_page_17_Picture_165.jpeg)

ן

![](_page_18_Picture_186.jpeg)

#### **Connected Party Transformations**

 $\mathbf{I}$ 

**CUCM Integration with Content Server 6.2**

![](_page_19_Picture_186.jpeg)

 $\mathsf I$ 

۰

![](_page_20_Picture_172.jpeg)

### **Cisco Content Server Cluster Configuration**

To Content Server cluster configuration:

- **•** [Create the SIP Trunk Security Profile](#page-0-0)
- **•** [To Create the SIP Profile](#page-2-0)
- **•** [Create the SIP Trunk](#page-4-0)

 $\Gamma$ 

Complete these steps in the order given:

#### <span id="page-20-0"></span>**Create a Route Group (for a TCS Cluster)**

**Step 1** On the Call Routing menu, click **Route/Hunt > Route Group**.

**Step 2** On the Find and List Route Groups page, click **Add New**.

**Step 3** On the Route Group Configuration page, enter the following settings.

![](_page_20_Picture_173.jpeg)

**Step 4** Confirm that both SIP trunks appear in the Available Devices field. Otherwise, click **Find**.

#### **Step 5** Click **Add to Route Group**.

- **Step 6** Under Current Route Group Members, confirm that the SIP trunk that connects to the subscriber TCS 6.2 appears first in the list. You can select the up or down arrows to change the order of the SIP trunks.
- **Step 7** Click **Save**.

#### <span id="page-21-0"></span>**Create a Route List (for a TCS Cluster)**

- **Step 1** On the Call Routing menu, click **Route/Hunt > Route List**.
- **Step 2** On the Find and List Route Lists page, click **Add New**.
- **Step 3** On the Route List Configuration page, enter the following settings.

![](_page_21_Picture_215.jpeg)

- **Step 4** Click **Save**.
- **Step 5** Confirm that the **Enable This Route List** check box is checked.
- **Step 6** Under Route List Member Information, click **Add Route Group**.
- **Step 7** On the Route List Detail Configuration page, in the Route Group field, select the Route Group that you created in the [Create a Route Group \(for a TCS Cluster\)](#page-20-0) and click **Save**.

ן

- **Step 8** When prompted that the route list settings will be saved, click **OK**.
- **Step 9** On the Route List Configuration page, click **Reset**.
- **Step 10** When prompted to confirm resetting the route list, click **Reset**.
- **Step 11** Click **Close**.

#### **Create a Route Pattern (for a TCS Cluster)**

- **Step 1** On the Call Routing menu, click **Route/Hunt > Route Pattern**.
- **Step 2** On the Find and List Route Patterns page, click **Add New**.
- **Step 3** On the Route Pattern Configuration page, enter the following settings.
- **Step 4** Click **Save** and then click **Close**.

![](_page_22_Picture_98.jpeg)

# **Region configuration on CUCM**

- **Step 1** Login to the **Cisco Unified Communication Manager Administration** Interface.
- **Step 2** Select **System** > **Region Information** > **Region.**
- **Step 3** Click **Find**.
- **Step 4** Select **Default.**
- **Step 5** Under the **Maximum Session Bit rate for Video Calls section**, select the last radio button and enter **32000 kbps** as highlighted in the snapshot.

![](_page_22_Picture_99.jpeg)

# **CUCM Configuration Setting on Content Server**

 $\Gamma$ 

After ensuring that CUCM and Content Server are ready for the integration, do the following procedure to set up the integration and to enter the port settings.

#### **To Create the Integration**

**Step 1** In Content Server Administration, expand the Management tab, go to **Configuration**> **Site Setting >SIP Setting**.

![](_page_23_Picture_136.jpeg)

- **Step 2** Check the **SIP enabled** check box to enable registration with a SIP registrar.
- **Step 3** Enter the display name in the **SIP display name** text box.
- **Step 4** Enter the SIP address in the **SIP address URL** text box.
- **Step 5** Select the registration mode of the content server in the **Registration** field. The available options are **Terminal** or **Trunk**.
- **Step 6** Select the time interval in seconds, in the **Trunk Peer Polling Interval** drop-down.
- **Step 7** Enter the playback domain suffix.

 $\frac{\partial}{\partial x}$ **Note** This option will display, if SIP is in Trunk mode. **Step 8** Enter the server address in the **Server address** text box. **Step 9** Select the transport protocol from the **Transport** drop-down.The available options are **TCP** (Transmission Control Protocol) and **UDP** (User Datagram Protocol). **Step 10** In the **User name** text box, leave the box blank. **Step 11** In the **Password** text box, leave the box blank.

ן

![](_page_24_Picture_2.jpeg)

**Note** The **User name** and the **Password** is not required as authentication is not enabled in CUCM SIP Trunk profile.

П